Windows8 は従来の XP 等の OS と違って、デスクトップ画面の左下にスタートボタンが無いので、 操作に違和感を覚え使いづらいというユーザーが多い。 今回フリーソフトを使用して、今までの OS と同様にスタートボタンのアイコンから操作できるようにする。

## 1 下記 URL をクリックする

http://www.dnki.co.jp/content/view/145/1/

2 下記画面から「Download」をクリックする。

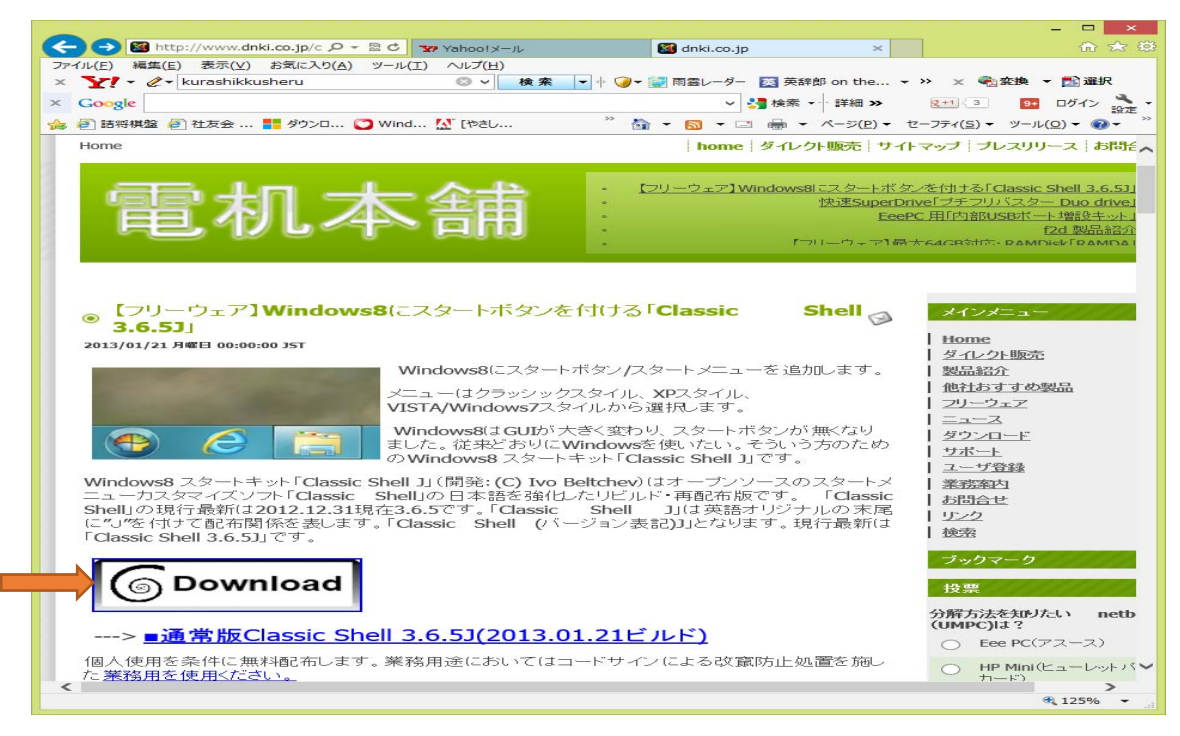

3 アイコン変更版の「ダウンロードはこちら」をクリックする。

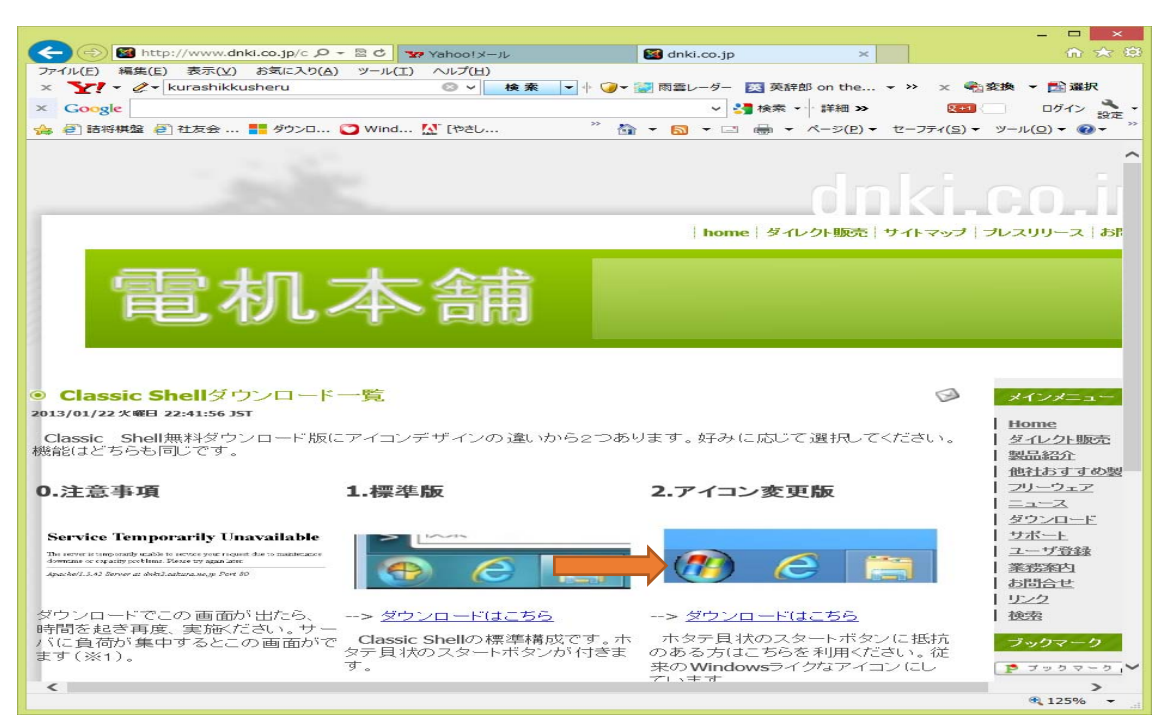

4 下にある「実行」をクリックする。

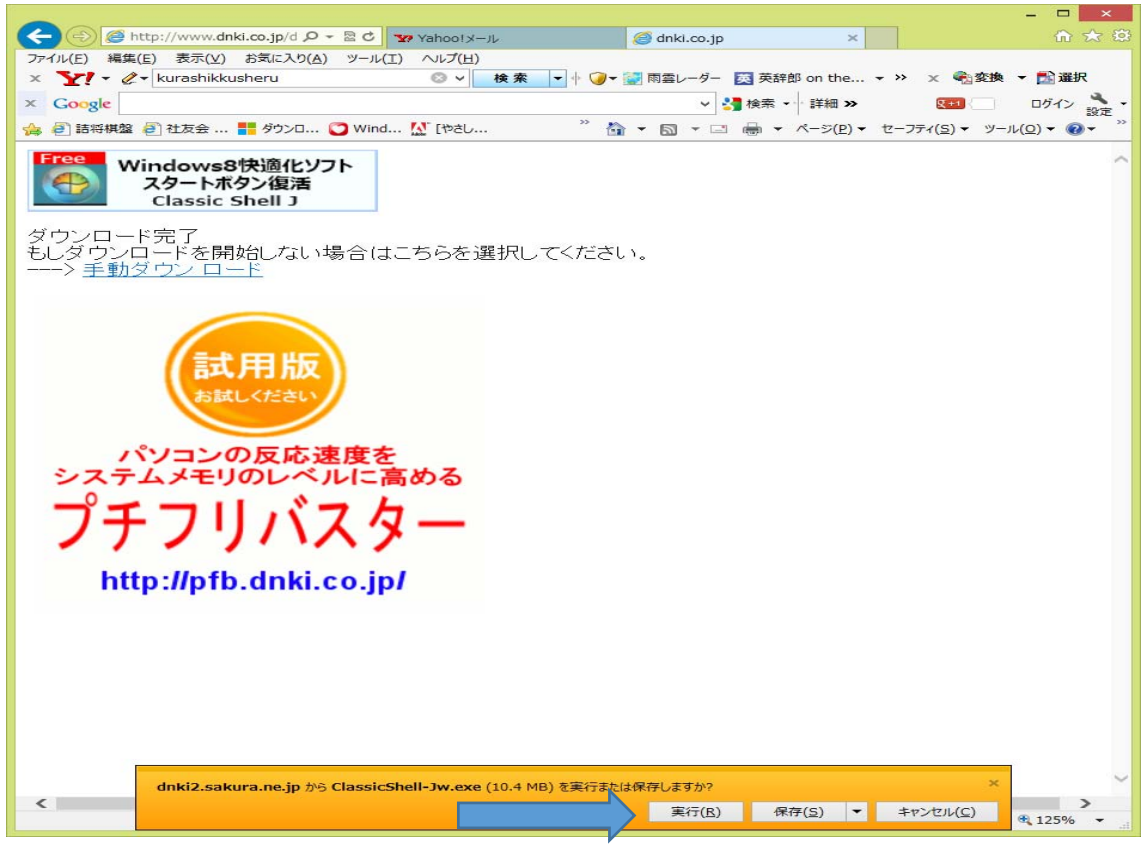

5 質問がでたら、すべて、「次へ」をクリックする。

6 下記の画面で、下にある「Classic Shell インストール開始」をクリックする。

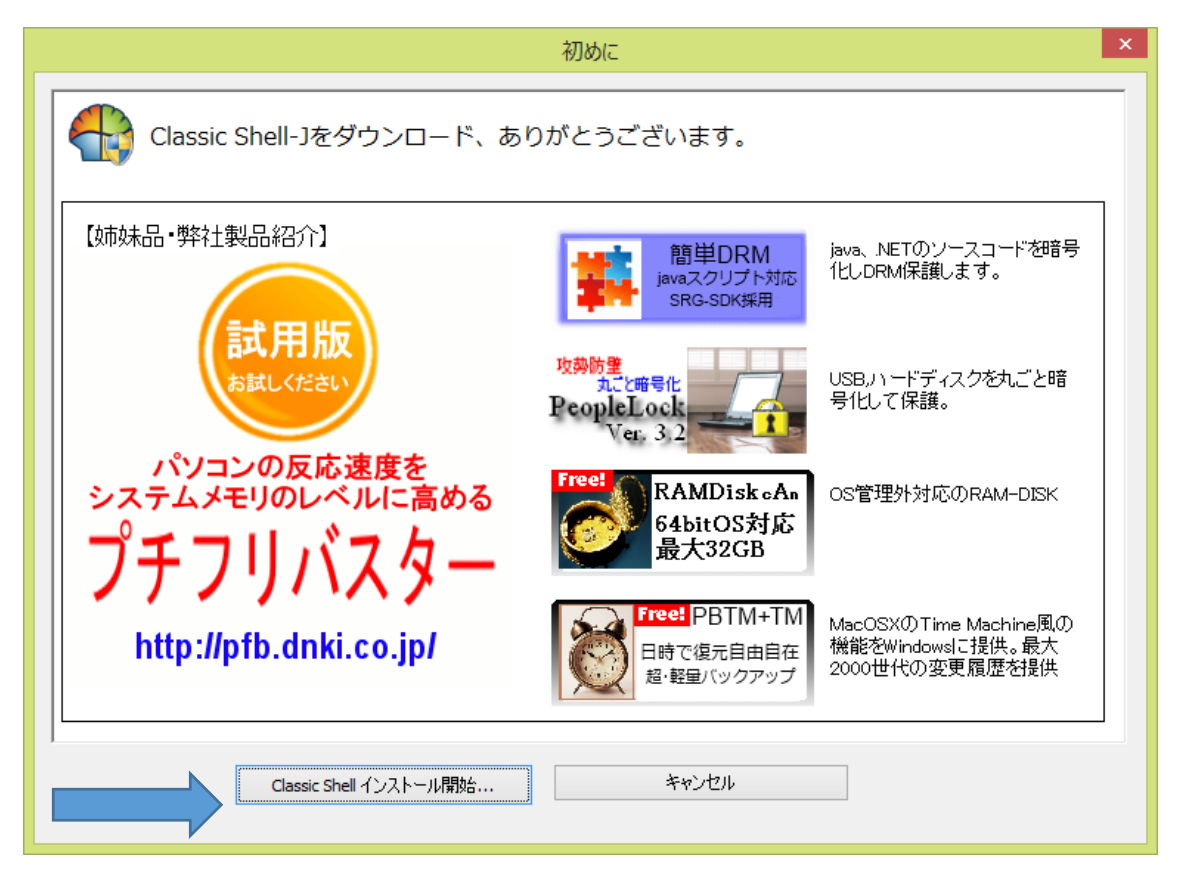

7 下記画面からセットアップ開始が始めるので、すべて「次へ」をクリックしていけばインストールが 完了する。

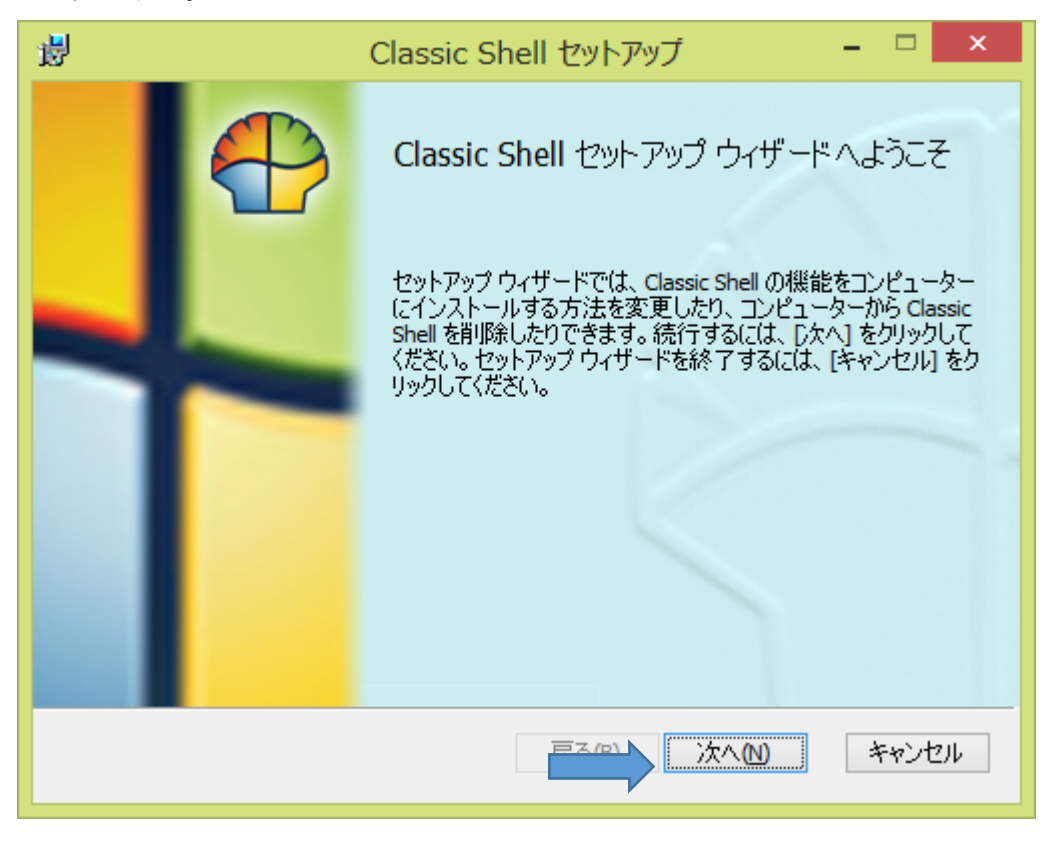

8 インストールが完了するとデスクトップ画面の左下に「スタート」ボタンのアイコンが表示され、 Windows XP や Windows 7と同様なスタート操作が出来るようになる。

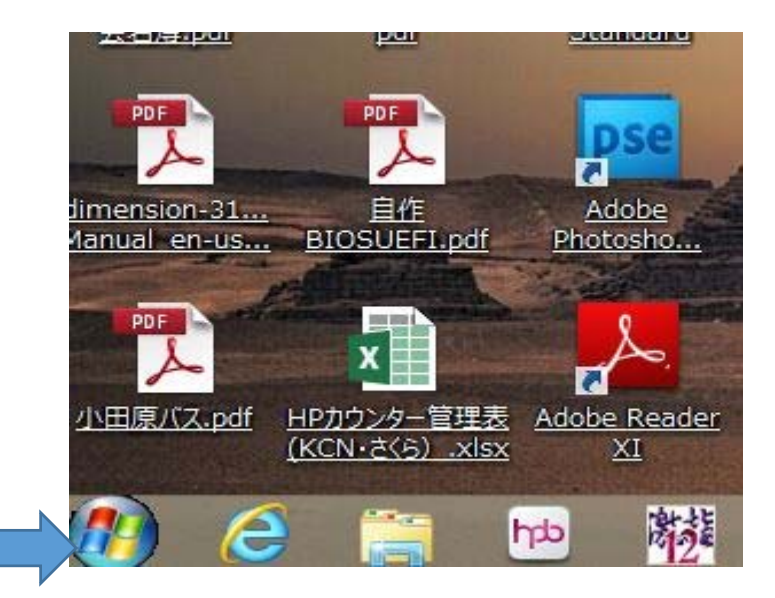

以上です。